[NAT](https://zhiliao.h3c.com/questions/catesDis/267) **[张旭](https://zhiliao.h3c.com/User/other/24679)** 2019-04-08 发表

# 组网及说明

#### **1 配置需求或说明**

### **1.1 适用的产品系列**

本案例适用于软件平台为ACG1000系列应用控制网关: ACG10X0、ACG1000-AKXXX等。 注:本案例是在*ACG1040*的*Version 1.10, Release 6609P06*版本上进行配置和验证的。

#### **1.2 配置需求及实现的效果**

如下组网图所示,将ACG1040部署在外网出口作为路由器使用,外网使用固定公网地址方式上网,同 时需要ACG1040为内网用户下发IP地址提供互联网接入。其中ge2接口连接外网, ge3接口连接内网二 层交换机。

#### **2 组网图**

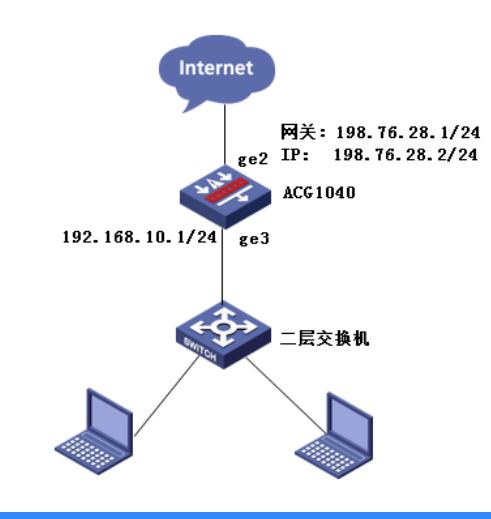

#### 配置步骤

**3 配置步骤**

#### **3.1 登录设备管理界面**

设备管理口 (ge0) 的默认地址配置为192.168.1.1/24。默认允许对该接口进行PING, HTTPS操作。 将终端与设备ge0端口互联, 在终端打开浏览器输入<https://192.168.1.1>登录设备管理界面。默认用户 名与密码均为admin。

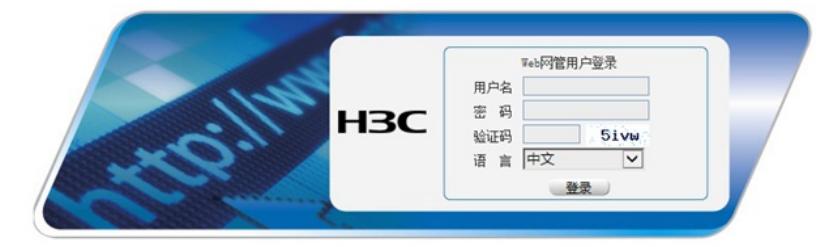

#### **3.2 配置连接互联网接口**

#选择"网络配置">"接口">"物理接口"中点击ge2接口后的编辑按钮,进行端口修改。

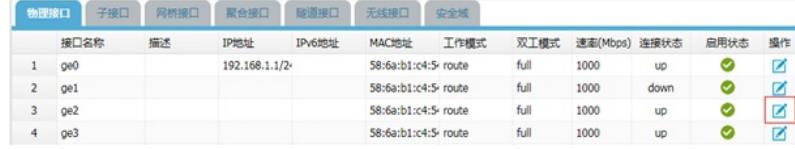

#设置ge2地址模式为静态地址,填入IP地址为198.76.28.2/24完成配置。

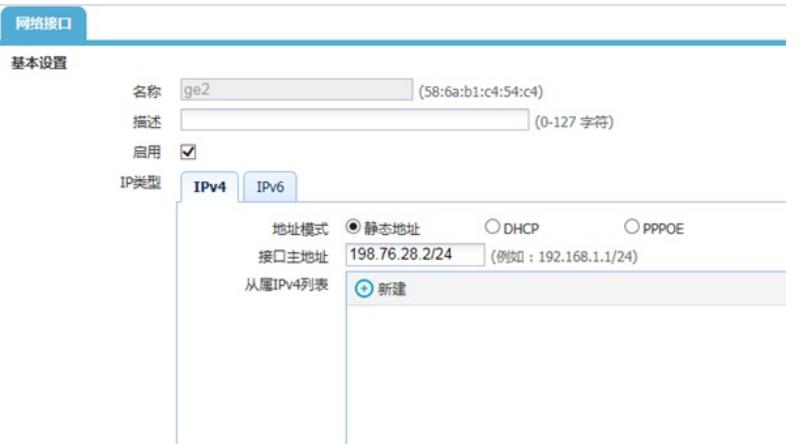

#在接口选项下的"高级设置">"接口属性"中将ge2接口设置为外网接口,设置完成后点击提交。

高级配置

**源N** 

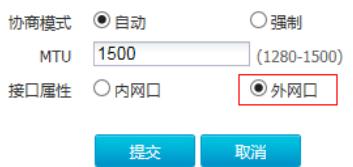

### **3.3 配置Snat地址转换**

#选择"网络配置">"NAT">"源NAT"点击新建。 接口位置选择ge2(连接外网接口)后点击提交。

日志

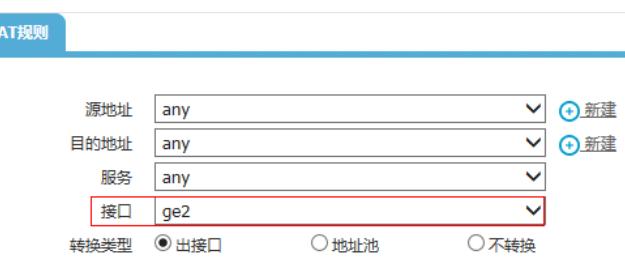

### **3.4 配置连接核心交换机接口**

#选择"网络配置">"接口">"物理接口"中点击ge3接口后的编辑按钮,进行端口修改。

提交 取消

| 物理接口<br>子接口 | 网络接口 | <b>SENG</b><br>聚合接口 | 无线接口      | 安全域                    |      |      |          |           |      |    |
|-------------|------|---------------------|-----------|------------------------|------|------|----------|-----------|------|----|
| 接口名称        | 描述   | <b>IPHtti</b>       | IPv6t8tit | MACBISE                | 工作模式 | 双工模式 | 速率(Mbos) | 连接状态      | 启用状态 | 操作 |
| oe0         |      | 192.168.1.1/24      |           | 58:6a:b1:c4:54:c route |      | full | 1000     | UD        |      |    |
| oe!         |      |                     |           | 58:6a:b1:c4:54:c route |      | full | 1000     | down      |      |    |
| ge2         |      | 198.76.28.2/32      |           | 58:6a:b1:c4:54:c route |      | full | 1000     | Up        | w    |    |
| Q@3         |      |                     |           | 58:6a:b1:c4:54:c route |      | full | 1000     | <b>UD</b> | ℭ    | ø  |

设置ge3接口IP地址为192.168.10.1/24。

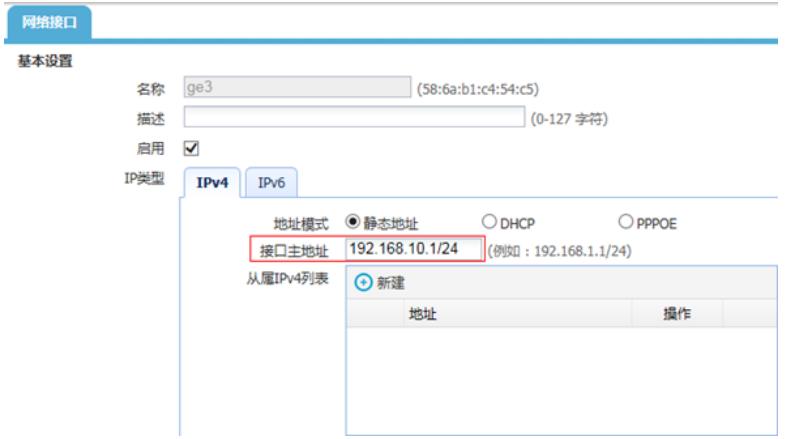

#在接口选项下的"高级设置">"接口属性"中将ge3接口设置为内网接口。

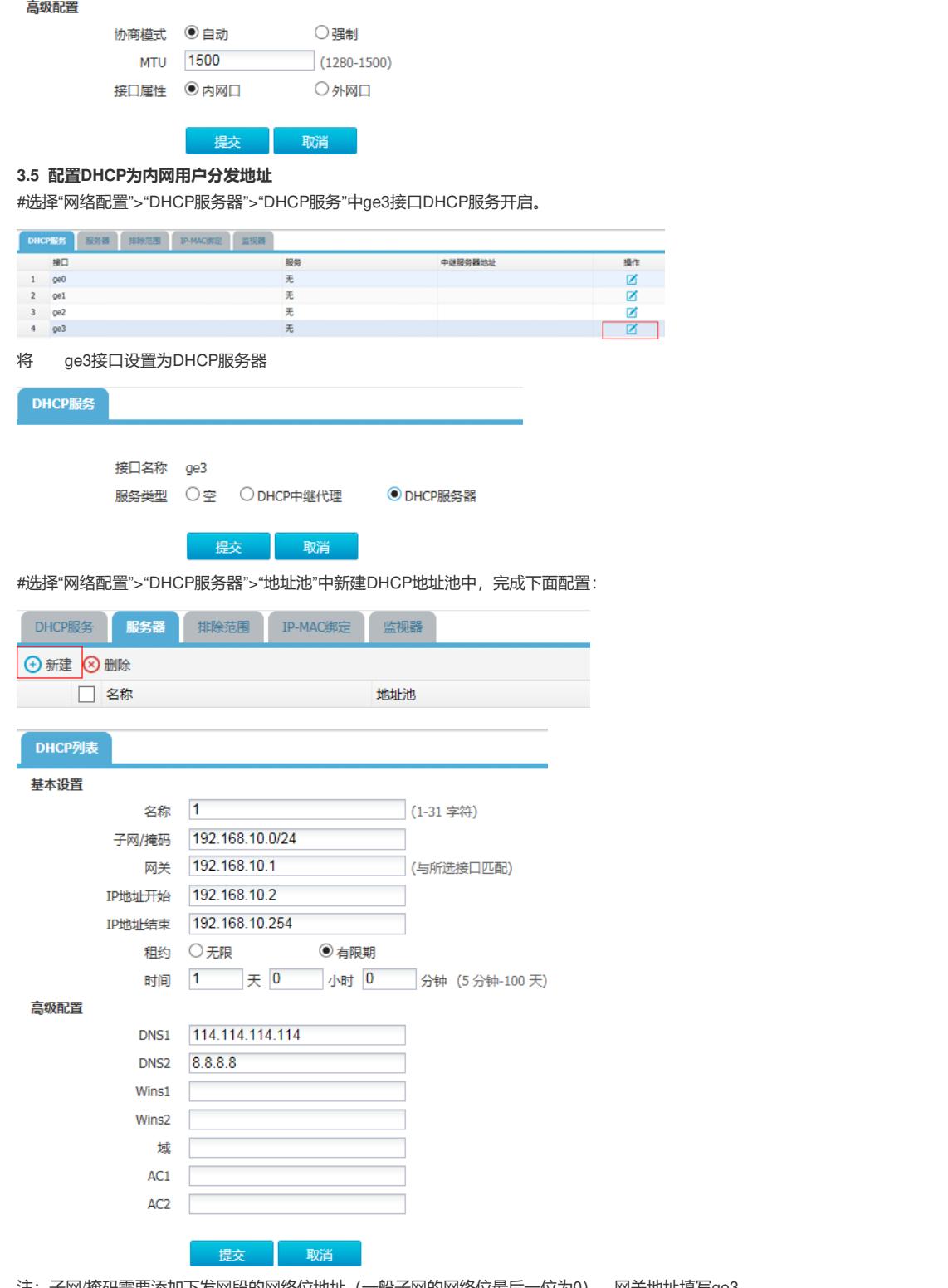

注:子网/掩码需要添加下发网段的网络位地址(一般子网的网络位最后一位为0),网关地址填写ge3 接口地址,租约时间建议设置为24小时,否则会造成IP地址分配后无法回收。DNS地址填写运营商提 供的DNS地址,如果没有提供请填写114.114.114.114或者8.8.8.8作为DNS服务器。

## **3.6 配置路由**

#选择"网络配置">"路由">"静态路由">"新建"中创建静态路由。目的地址和掩码都设置为:0.0.0.0(代 表所有网段),下一跳地址配置198.76.28.1(外网网关地址),配置完成后点击提交。

## 静态路由

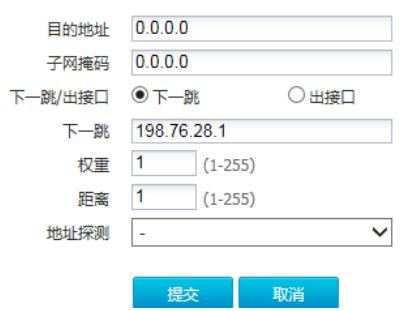

## **3.7 配置IPV4策略审计用户流量**

#选择"上网行为管理">"策略配置">"IPV4策略">"新建"中创建审计策略。 注:下图中各参数使用默认配置即可。

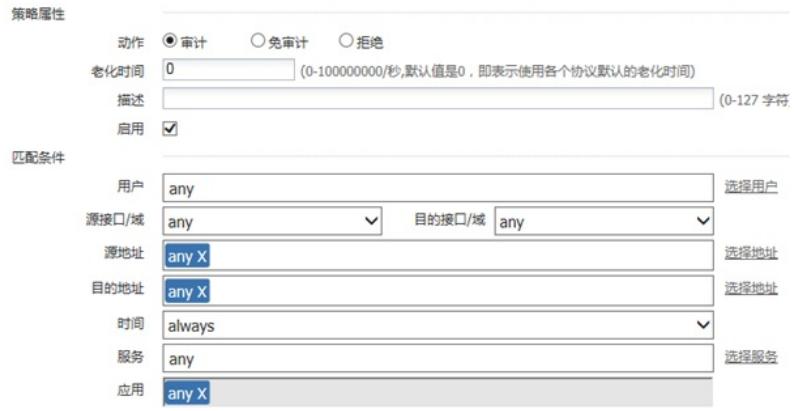

### 新建应用审计策略用来审计所有应用。

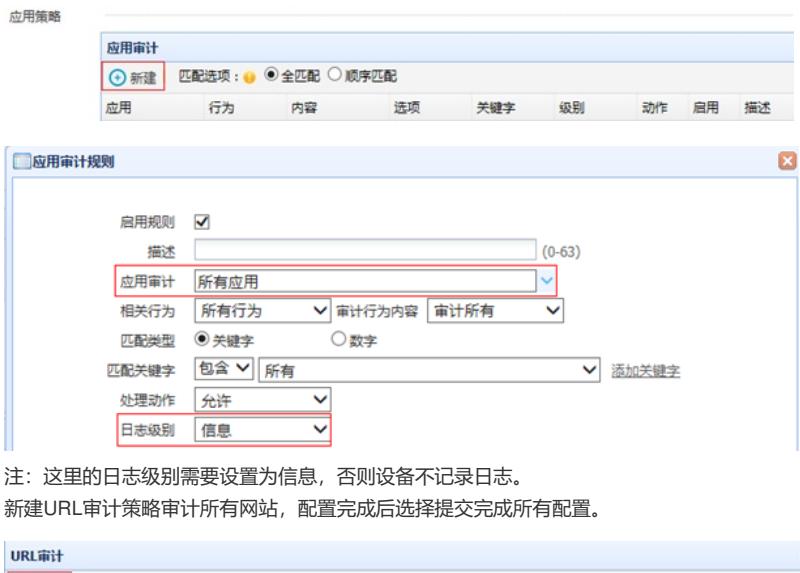

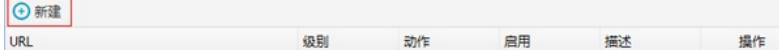

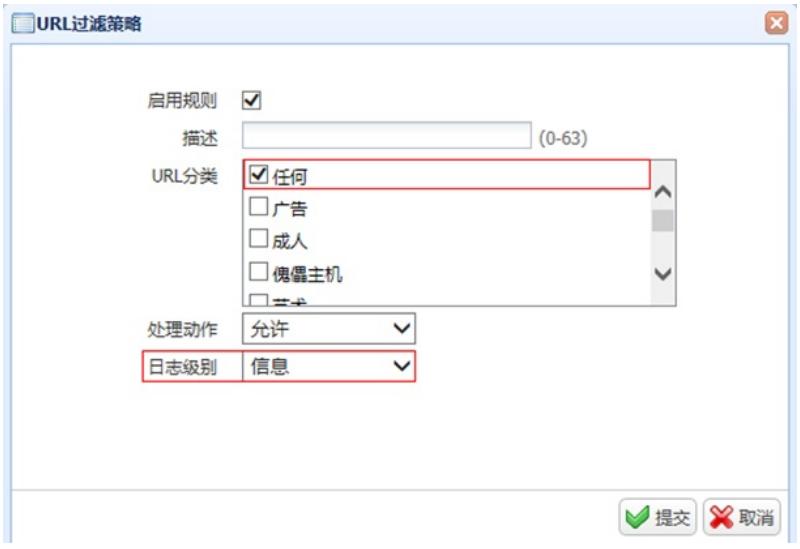

### **3.8 配置保存**

#在设备管理界面右上角点击配置保存,保存当前配置。

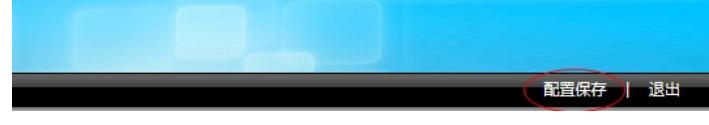

## **3.9 策略验证**

用户网站访问"中国搜索"、"51cto"等网站测试: #在"日志查询">"网站访问日志">"访问网站日志"中查看对应日志。

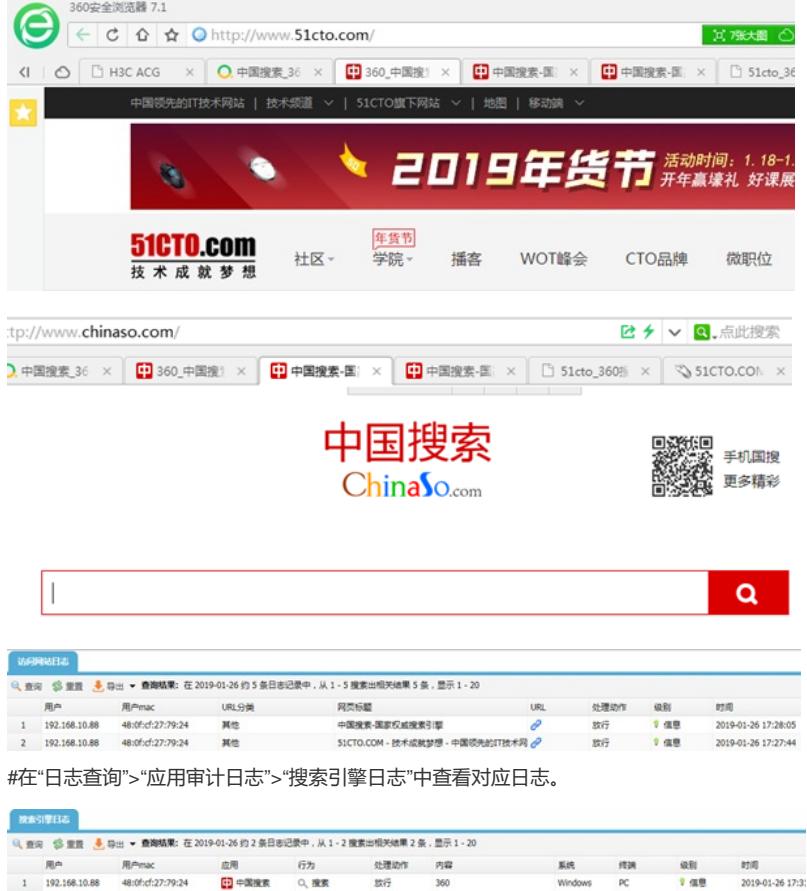

## 配置关键点

#### **3.10 注意事项**

1、 目前ACG1000默认情况下只能过滤HTTP网页,如果遇到HTTPS网页如百度、淘宝、京东等需要 配置HTTPS解密策略,才能正常过滤。

注:HTTPS解密策略需要升级ACG版本至R6608以上版本才能支持。

2、 应用审计功能需要购买特征库激活文件并激活后才能使用,如果特征库授权未激活或者特征库授权 过期则无法保证应用审计功能正常使用。

#在"系统管理">"授权管理"中可查看授权是否为已授权状态。

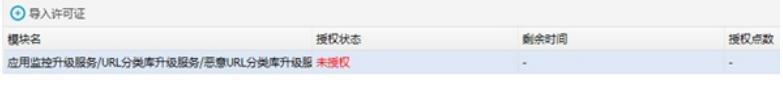

注:出现上图中"未授权"字样则表示没有授权,无法使用应用识别功能。